## **1 Erfassen- / Ändern eigenes Passwort**

## **1.1 Formular aufrufen**

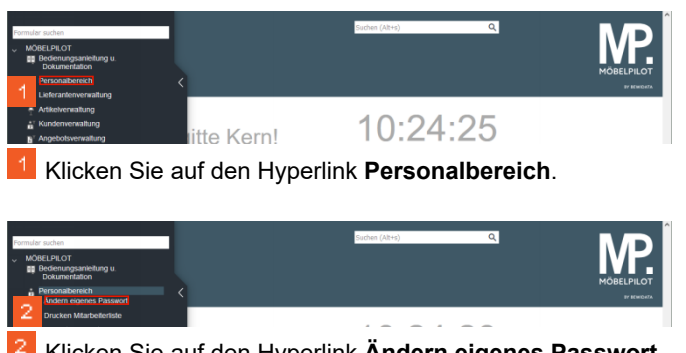

Klicken Sie auf den Hyperlink **Ändern eigenes Passwort**.

**1.2 Passwort eingeben**

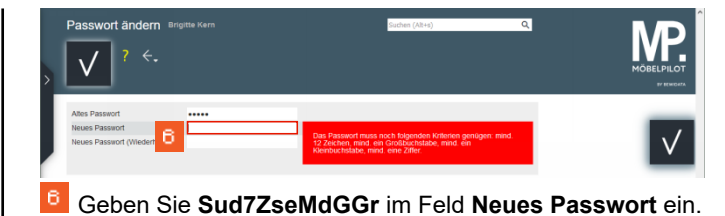

Passwort ändern Brigitte Ke MP.  $\vert \vee \vert$ 

Geben Sie **BK123** im Feld **Altes Passwort** ein.

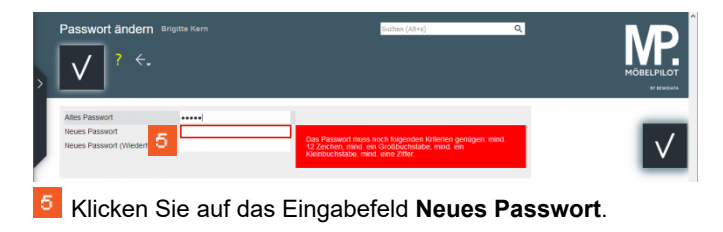

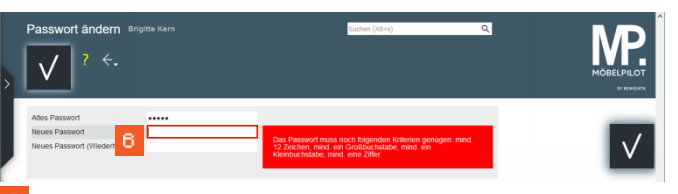

Geben Sie **Sud7ZseMdGGr** im Feld **Neues Passwort** ein.

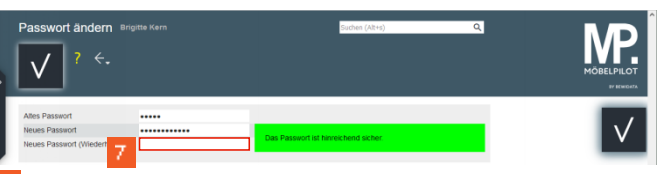

 $7<sub>1</sub>$ Klicken Sie auf das Eingabefeld **Neues Passwort (Wiederholung)**.

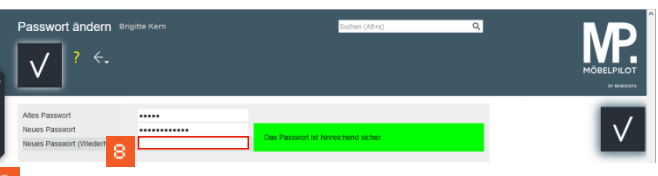

 $8<sup>1</sup>$ Geben Sie **Sud7ZseMdGGr** im Feld **Neues Passwort (Wiederholung)** ein.

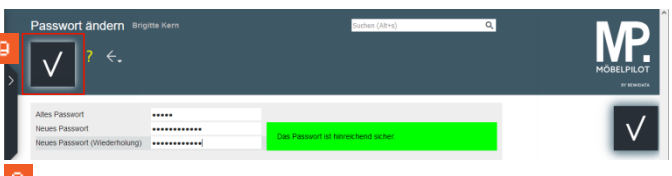

Klicken Sie auf die Schaltfläche **Speichern**.

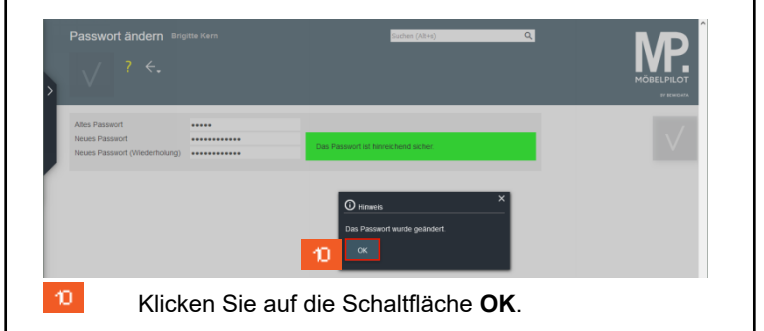

Passwort ändern Brigitte Kerr  $2 \leftarrow$ Klicken Sie auf die Schaltfläche **zum Willkommen-Bildschirm**.

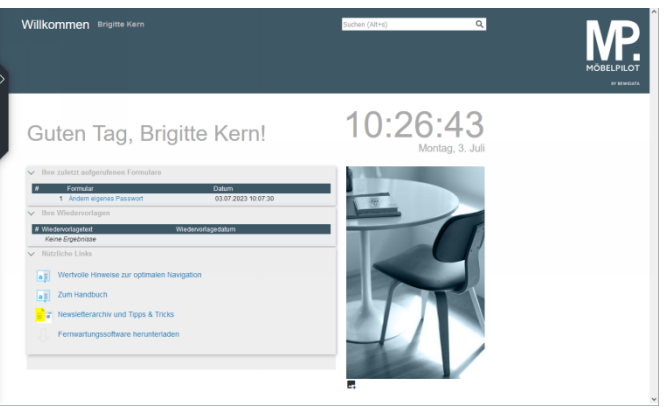